## 動作テストをします

「決定1ボタンを押すとテストが始まります。終了までに 数分かかります。 4 [ 動作テスト ] を選択し、[ 決定 ] ボタンを押します。

- 2) [ レグザリンク設定 ] を選択し、 [ 決定 ] ボタンを 押します。
- [USB ハードディスク設定 ] を選択し、 3 [ 決定 ] ボタンを押します。

●機器の登録を行うと本製品の内容はすべて消去されます。 大事なデータは他のハードディスクなどにバックアップしてください。 機器の登録後は、本製品はレグザ専用となります。 ●<レグザ>への本製品の登録は、はじめて本製品を<レグザ>に接続した ときのみです。次回からは必要ありません。

機器の登録 未登録のUSBハードディスクを検出しました。 USB ハードディスクの登録を行いますか? はい いいえ

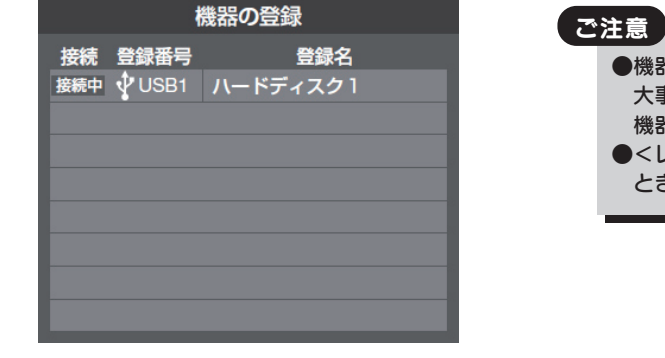

## <レグザ>に本製品を登録します

1 <レグザ>の電源をオンにすると、自動で本製品を認識し、以下のメッセージが表示されます。

※USB ハブを使用して本製品を接続する場合は、必ず別売の AC アダプター (USB-ACADP3) をご使用ください。 (対応USBハブ:弊社製USB2-HB4R) ZX9000※、 Z9000※、 H9000※、 R9000※、R1BDP※、ZX8000、ZH8000、 Z8000 シリーズ

B-MANU201359-01

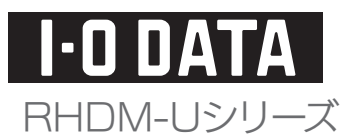

## <レグザ>に接続します

# <レグザ>接続ガイド

東芝ハイビジョン液晶テレビ<レグザ>に接続してお使いになる際は、[本書]をよくお読みいただき、正しいお取り扱い をお願いいたします。

### こ注意

●ここでは本製品を、東芝ハイビジョン液晶テレビ<レグザ>に接続してお使いになる際の操作手順を 説明しています。設定などのくわしい説明は、<レグザ>の取扱説明書をご覧ください。 ●本製品を東芝<レグザ>とパソコンで併用できません。

> ■ [設定メニュー] ボタン (ふたの中) を押します。 本製品で正常に録画および再生ができるかをテストします。 動作テストをするときは、レグザのリモコンで操作を行います。

- 1 本製品に USB ケーブルを接続します。
- 2 <レグザ>の USB 端子に添付の USB ケーブルを接続します。 ※USB 端子の位置は<レグザ>の取扱説明書をご覧ください。

## 対応機種

#### 東芝ハイビジョン液晶テレビ<レグザ>

- 2 [ はい ] を選択し、[ 決定 ] ボタンを押します。 以降は、画面の指示にしたがって操作してください。
- 3 登録結果の内容を確認し、[ 決定 ] ボタンを押します。

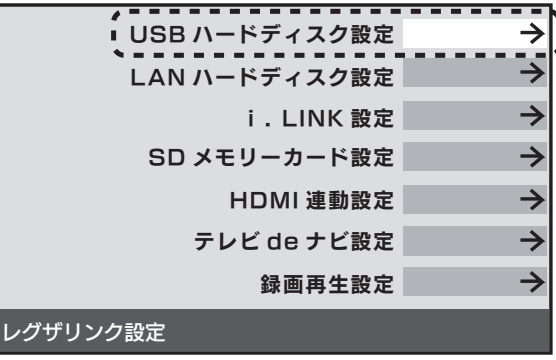

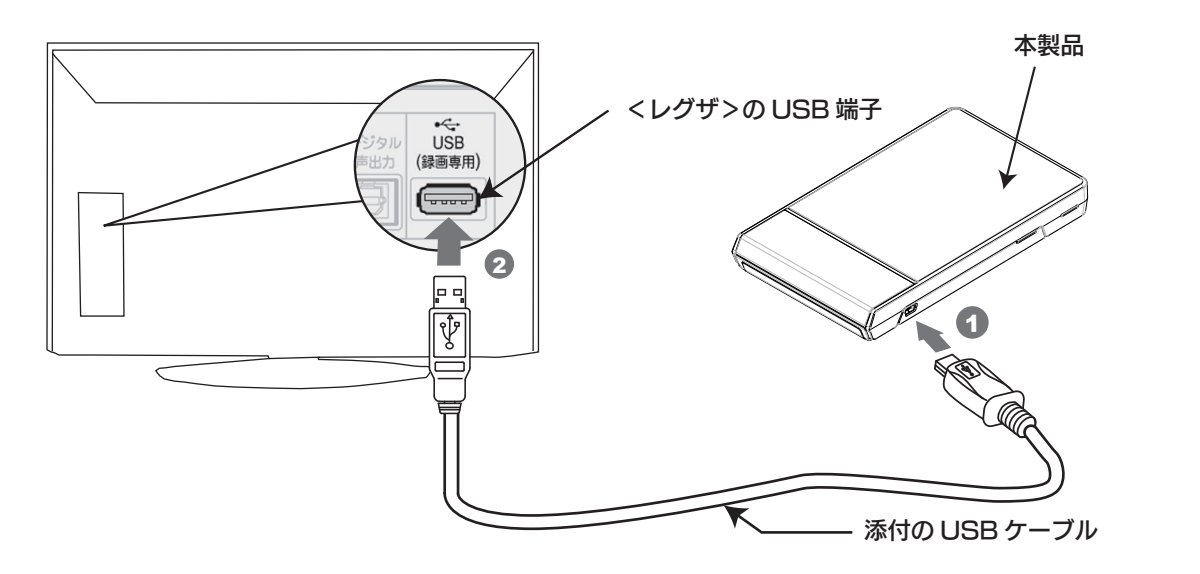

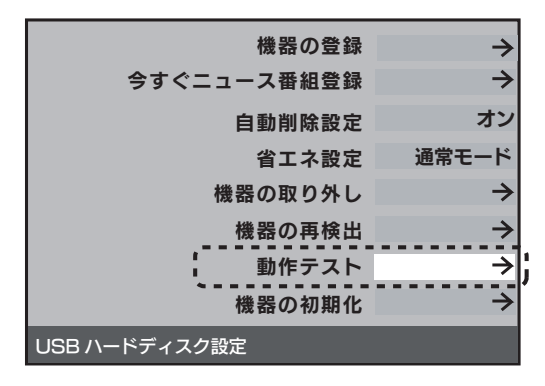

#### テスト結果

以下のテスト結果が表示されます。テスト結果が [OK]になっ た動作ができます

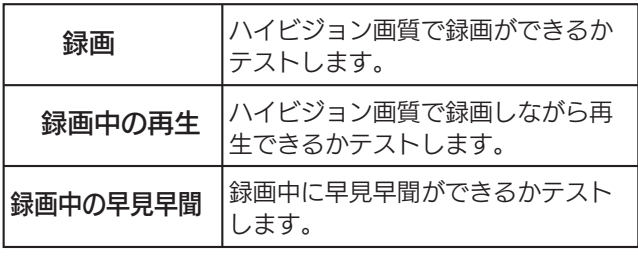

#### ※左記画面が表示されない場合は

- レグザのリモコンで以下の操作を行ってください。
- ① [ 設定メニュー ] ボタン(ふたの中)を押します。
- ② [ レグザリンク設定 ] を選択し、[ 決定 ] ボタンを押します。
- ③ [USBハードディスク設定 ]を選択し、[決定 ]ボタンを押します。
- ④ [ 機器の登録 ] を選択し、[ 決定 ] ボタンを押します。

#### 本製品を < レグザ > に登録するときは、レグザのリモコンで操作を行います。

- 4 録画機器(本製品)を選択し、[ 決定 ] ボタンを押します。
- 5 [ 設定完了 ] を選択し、[ 決定 ] ボタンを押します。
- **6) 前の画面 ( 2)の画面) に戻ります。** ここで [ はい ] を選択して、 [ 決定 ] ボタンを押すと録画を開始します。

## 本製品に録画するときは

3 [ 録画機器 ] を選択し、[ 決定 ] ボタンを押します。

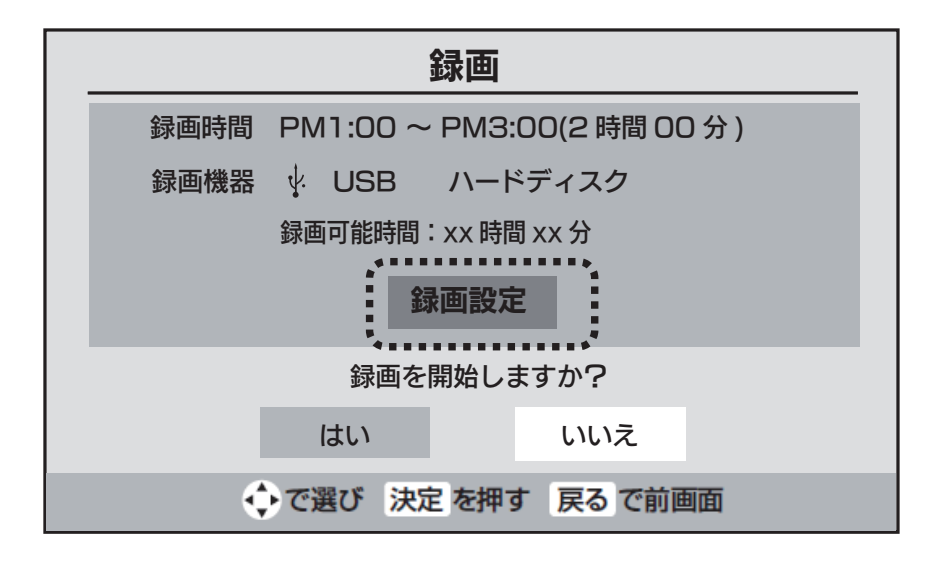

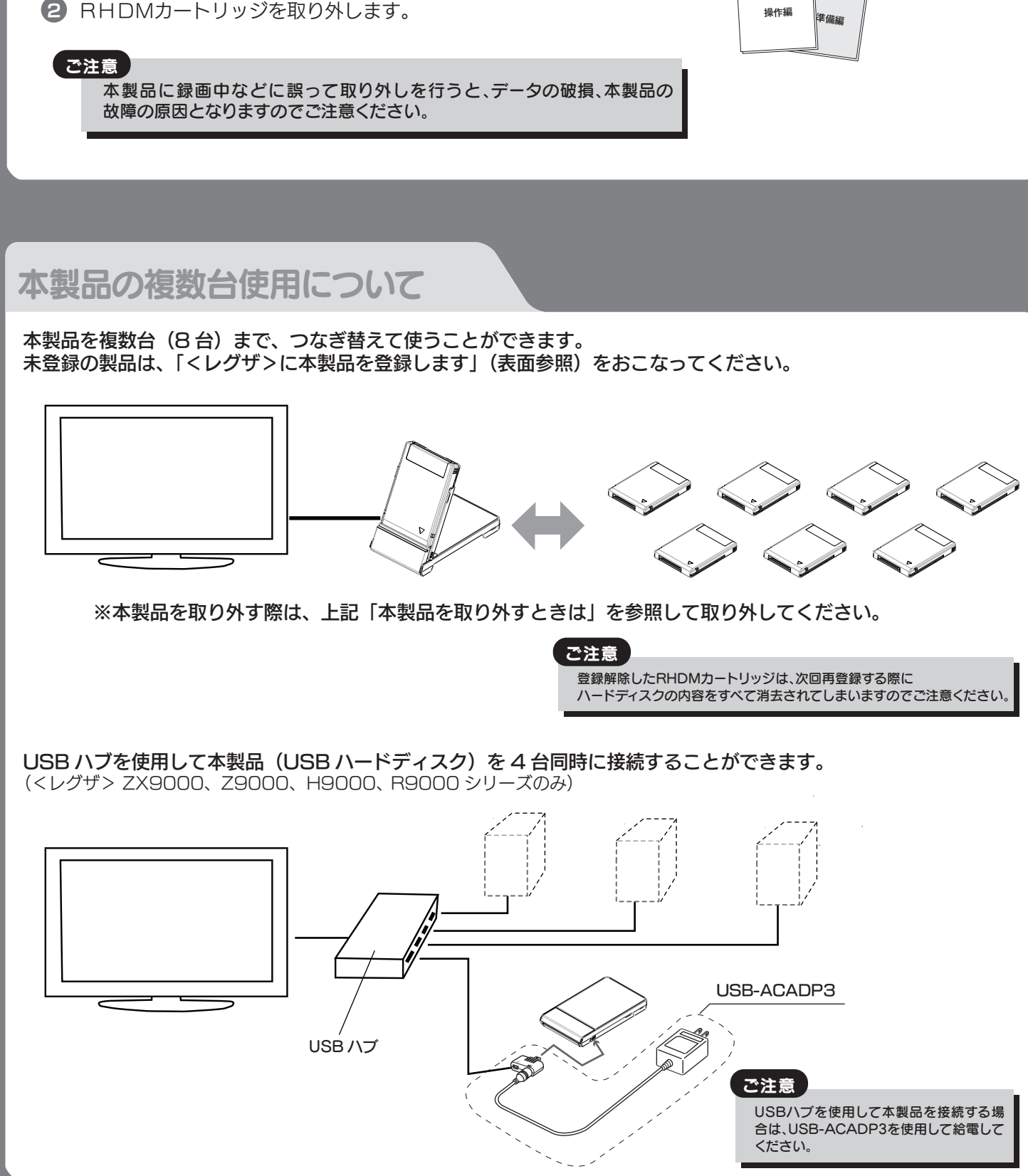

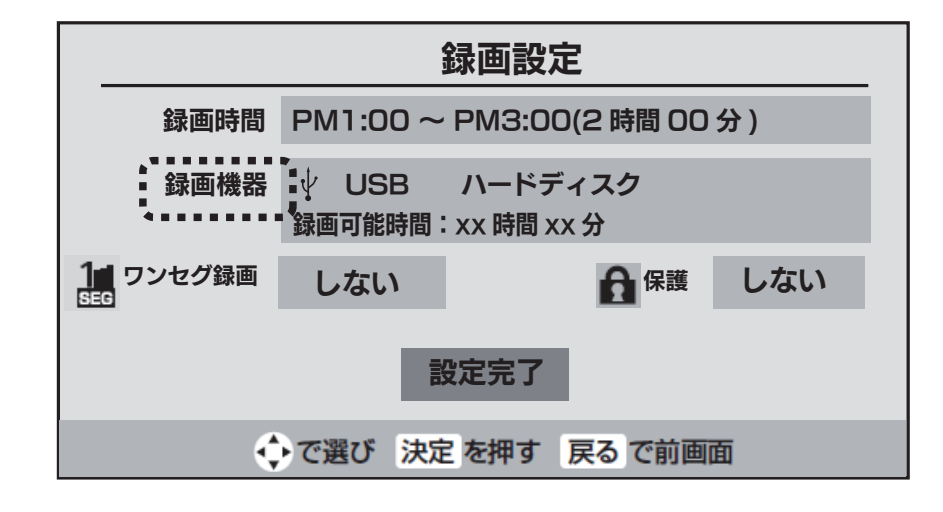

本製品に録画するときは、レグザのリモコンで「USB ハードディスクに録画する」ときの操作を行います。 以下に、「見ている番組を録画する」場合の操作について説明します。 ※以下の画面は、<レグザ>ZX8000 シリーズの例です。お使いの機種によって画面が異なる場合があります。

- リモコンの [ 録画 ] ボタンを押します。
- [ 録画設定 ] を選択し、 [ 決定 ] ボタンを押します。

## 本製品を取り外すときは

- ●<レグザ>の電源を切ってから、RHDMカートリッジを取り外す場合 <レグザ>の電源を切って、本製品の電源ランプが消灯してから本製品を取り外します。
- 1 <レグザ>の取扱説明書を参照して、「機器の取り外し」を行います。 ●<レグザ>の電源が入っている状態で、RHDMカートリッジを取り外す場合
- 2 RHDMカートリッジを取り外します。

本製品を取り外すときは、以下の手順で行ってください。

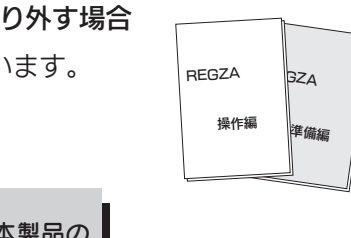